IBM SPSS Modeler Advantage Enterprise Marketing Management Edition Version 8.0 25 octobre 2013

# *Guide d'installation*

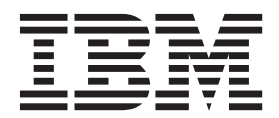

#### **Important**

Avant d'utiliser le présent document et le produit associé, prenez connaissance des informations figurant à la rubrique [«Remarques», à la page 27.](#page-32-0)

LE PRESENT DOCUMENT EST LIVRE EN L'ETAT SANS AUCUNE GARANTIE EXPLICITE OU IMPLICITE. IBM DECLINE NOTAMMENT TOUTE RESPONSABILITE RELATIVE A CES INFORMATIONS EN CAS DE CONTREFACON AINSI QU'EN CAS DE DEFAUT D'APTITUDE A L'EXECUTION D'UN TRAVAIL DONNE.

Ce document est mis à jour périodiquement. Chaque nouvelle édition inclut les mises à jour. Les informations qui y sont fournies sont susceptibles d'être modifiées avant que les produits décrits ne deviennent eux-mêmes disponibles. En outre, il peut contenir des informations ou des références concernant certains produits, logiciels ou services non annoncés dans ce pays. Cela ne signifie cependant pas qu'ils y seront annoncés.

Pour plus de détails, pour toute demande d'ordre technique, ou pour obtenir des exemplaires de documents IBM, référez-vous aux documents d'annonce disponibles dans votre pays, ou adressez-vous à votre partenaire commercial.

Vous pouvez également consulter les serveurs Internet suivants :

- [http://www.fr.ibm.com \(serveur IBM en France\)](http://www.fr.ibm.com)
- v [http://www.can.ibm.com \(serveur IBM au Canada\)](http://www.can.ibm.com)
- v [http://www.ibm.com \(serveur IBM aux Etats-Unis\)](http://www.ibm.com)

*Compagnie IBM France Direction Qualité 17, avenue de l'Europe 92275 Bois-Colombes Cedex*

**© Copyright IBM Corporation 2013.**

## **Table des matières**

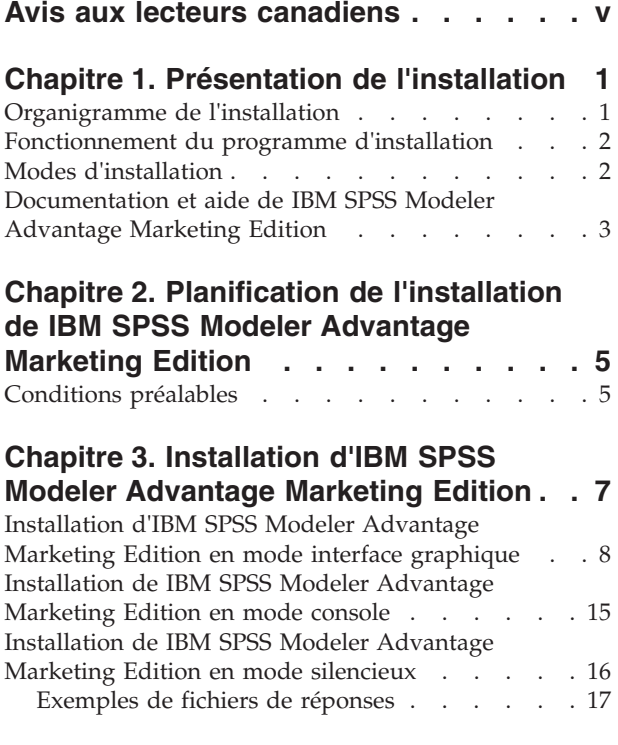

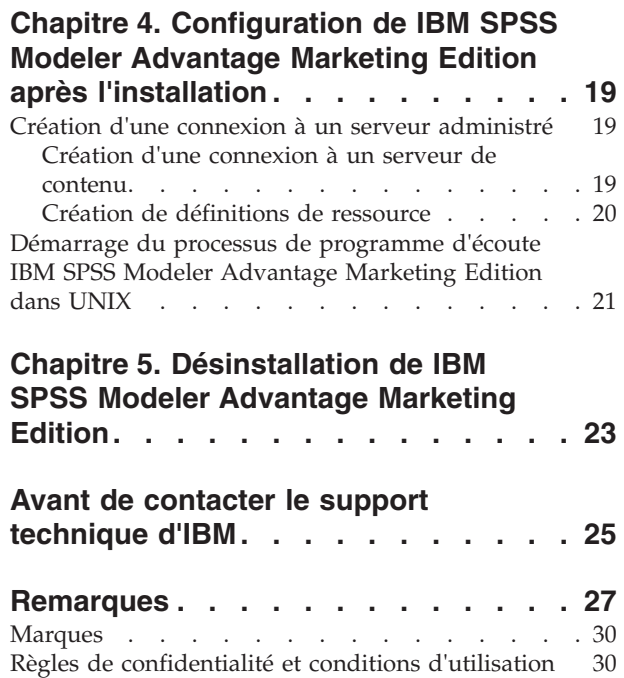

### <span id="page-4-0"></span>**Avis aux lecteurs canadiens**

Le présent document a été traduit en France. Voici les principales différences et particularités dont vous devez tenir compte.

#### **Illustrations**

Les illustrations sont fournies à titre d'exemple. Certaines peuvent contenir des données propres à la France.

#### **Terminologie**

La terminologie des titres IBM peut différer d'un pays à l'autre. Reportez-vous au tableau ci-dessous, au besoin.

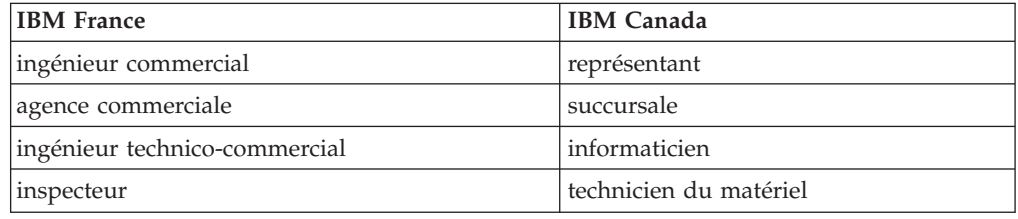

#### **Claviers**

Les lettres sont disposées différemment : le clavier français est de type AZERTY, et le clavier français-canadien de type QWERTY.

#### **OS/2 et Windows - Paramètres canadiens**

Au Canada, on utilise :

- v les pages de codes 850 (multilingue) et 863 (français-canadien),
- le code pays 002,
- le code clavier CF.

#### **Nomenclature**

Les touches présentées dans le tableau d'équivalence suivant sont libellées différemment selon qu'il s'agit du clavier de la France, du clavier du Canada ou du clavier des États-Unis. Reportez-vous à ce tableau pour faire correspondre les touches françaises figurant dans le présent document aux touches de votre clavier.

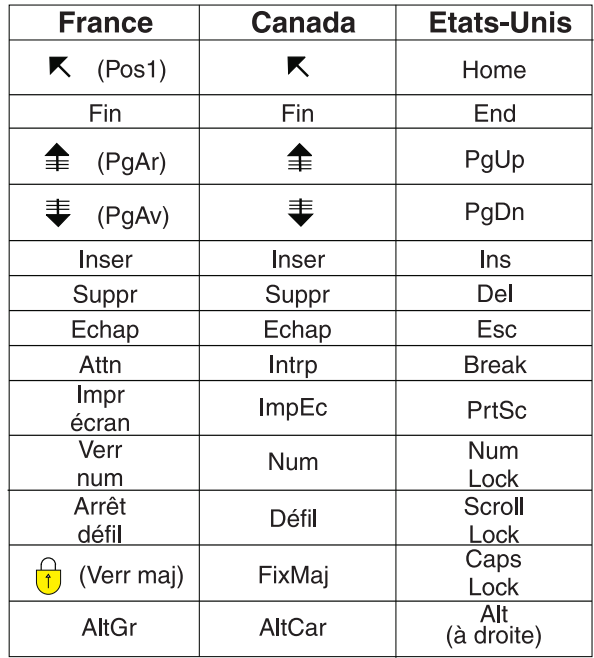

#### **Brevets**

Il est possible qu'IBM détienne des brevets ou qu'elle ait déposé des demandes de brevets portant sur certains sujets abordés dans ce document. Le fait qu'IBM vous fournisse le présent document ne signifie pas qu'elle vous accorde un permis d'utilisation de ces brevets. Vous pouvez envoyer, par écrit, vos demandes de renseignements relatives aux permis d'utilisation au directeur général des relations commerciales d'IBM, 3600 Steeles Avenue East, Markham, Ontario, L3R 9Z7.

#### **Assistance téléphonique**

Si vous avez besoin d'assistance ou si vous voulez commander du matériel, des logiciels et des publications IBM, contactez IBM direct au 1 800 465-1234.

### <span id="page-6-0"></span>**Chapitre 1. Présentation de l'installation**

L'installation de IBM® SPSS Modeler Advantage Marketing Edition est terminée lorsque vous avez installé, configuré et déployé IBM SPSS Modeler Advantage Marketing Edition. Le guide d'installation de IBM SPSS Modeler Advantage Marketing Edition fournit des informations détaillées sur la l'installation, la configuration et le déploiement de IBM SPSS Modeler Advantage Marketing Edition.

Pour obtenir des informations générales sur l'utilisation du manuel IBM SPSS Modeler Advantage Marketing Edition - Guide d'installation, reportez-vous à la section Organigramme de l'installation.

### **Organigramme de l'installation**

Vous pouvez utiliser l'organigramme de l'installation pour trouver rapidement les informations dont vous avez besoin pour installer IBM SPSS Modeler Advantage Marketing Edition.

Vous pouvez utiliser le tableau 1 pour parcourir les tâches qui doivent être exécutées pour installer IBM SPSS Modeler Advantage Marketing Edition. La colonne **Information** du tableau qui suit fournit des liens vers des rubriques qui décrivent les tâches à accomplir pour installer IBM SPSS Modeler Advantage Marketing Edition :

| Chapitre                                                                                  | Information                                                                                                  |
|-------------------------------------------------------------------------------------------|----------------------------------------------------------------------------------------------------|
| Chapitre 1, «Présentation de l'installation»                                              | Ce chapitre contient les informations<br>suivantes:                                                          |
|                                                                                           | «Fonctionnement du programme<br>٠<br>d'installation», à la page 2                                            |
|                                                                                           | «Modes d'installation», à la page 2                                                                          |
|                                                                                           | «Documentation et aide de IBM SPSS<br>Modeler Advantage Marketing Edition», à<br>la page 3                   |
| Chapitre 2, «Planification de l'installation de<br>IBM SPSS Modeler Advantage Marketing   | Ce chapitre contient les informations<br>suivantes :                                                         |
| Edition», à la page 5                                                                     | • «Conditions préalables», à la page 5                                                                       |
| Chapitre 3, «Installation d'IBM SPSS Modeler<br>Advantage Marketing Edition», à la page 7 | Ce chapitre contient les informations<br>suivantes :                                                         |
|                                                                                           | «Installation d'IBM SPSS Modeler<br>Advantage Marketing Edition en mode<br>interface graphique», à la page 8 |
|                                                                                           | «Installation de IBM SPSS Modeler<br>Advantage Marketing Edition en mode<br>console», à la page 15           |
|                                                                                           | «Installation de IBM SPSS Modeler<br>Advantage Marketing Edition en mode<br>silencieux», à la page 16.       |

*Tableau 1. Organigramme de l'installation d'IBM SPSS Modeler Advantage Marketing Edition*.

<span id="page-7-0"></span>*Tableau 1. Organigramme de l'installation d'IBM SPSS Modeler Advantage Marketing Edition (suite)*.

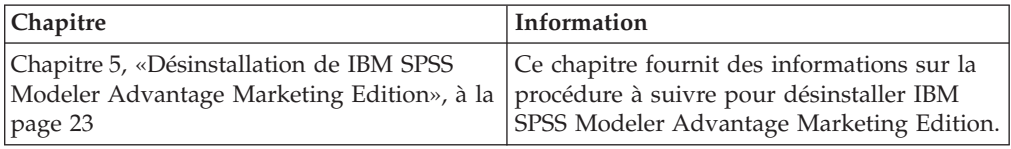

#### **Fonctionnement du programme d'installation**

Vous utilisez le programme d'installation de IBM EMM avec le programme d'installation de IBM SPSS Modeler Advantage Marketing Edition lorsque vous installez IBM SPSS Modeler Advantage Marketing Edition.

Le programme d'installation de la suite IBM EMM démarre les programmes d'installation de chaque produit au cours de la procédure d'installation.

Pour installer IBM SPSS Modeler Advantage Marketing Edition, respectez les recommandations suivantes :

- v Vérifiez que le programme d'installation de IBM EMM et le programme d'installation de IBM SPSS Modeler Advantage Marketing Edition se trouvent dans le même répertoire sur le serveur où vous souhaitez installer IBM SPSS Modeler Advantage Marketing Edition. Si le répertoire contient plusieurs versions du programme d'installation de IBM SPSS Modeler Advantage Marketing Edition en plus du programme d'installation de IBM EMM, le programme d'installation de IBM EMM affiche la dernière version de IBM SPSS Modeler Advantage Marketing Edition dans l'écran Produits IBM EMM de l'assistant d'installation.
- v Si vous envisagez d'installer un correctif immédiatement après l'installation de IBM SPSS Modeler Advantage Marketing Edition, vérifiez que le programme d'installation du correctif se trouve dans le même répertoire que les programmes d'installation de IBM EMM et IBM SPSS Modeler Advantage Marketing Edition.

Par défaut, IBM SPSS Modeler Advantage Marketing Edition s'installe dans l'un des répertoires suivants :

- / IBM/EMM (pour UNIX)
- C:\IBM\EMM (pour Windows)

Toutefois, vous pouvez changer les répertoires utilisés pendant l'installation.

#### **Modes d'installation**

Le programme d'installation de la suite IBM EMM peut s'exécuter dans les modes suivants : mode interface graphique, mode console, ou mode silencieux (sans opérateur). Sélectionnez le mode qui vous convient lors de l'installation de IBM SPSS Modeler Advantage Marketing Edition.

#### **GUI**

Utilisez en mode interface graphique pour Windows ou en mode système X-Window pour UNIX pour installer IBM SPSS Modeler Advantage Marketing Edition avec l'interface utilisateur graphique.

#### <span id="page-8-0"></span>**Mode console**

Utilisez le mode console pour installer IBM SPSS Modeler Advantage Marketing Edition avec la fenêtre de ligne de commande.

**Remarque :** Pour afficher les écrans du programme d'installation correctement en mode console, configurez votre logiciel de terminal de manière à prendre en charge le système de codage de caractères UTF-8. Les autres systèmes de codage de caractères, comme ANSI, n'afficheront pas le texte correctement et certaines informations ne seront pas lisibles.

#### **Mode silencieux**

Utilisez le mode silencieux (sans opérateur) pour installer IBM SPSS Modeler Advantage Marketing Edition plusieurs fois. Le mode silencieux utilise des fichiers de réponses pour l'installation, et ne nécessite pas d'entrées de l'utilisateur pendant la procédure.

### **Documentation et aide de IBM SPSS Modeler Advantage Marketing Edition**

Le produit IBM SPSS Modeler Advantage Marketing Edition s'accompagne d'une documentation et d'une aide destinées aux utilisateurs, aux administrateurs et aux développeurs.

*Tableau 2. Se lancer immédiatement*

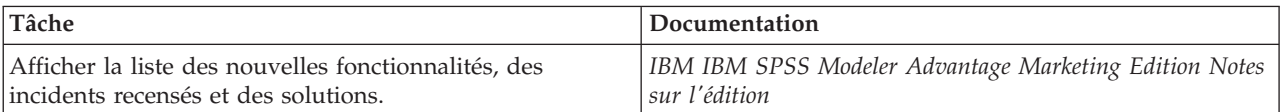

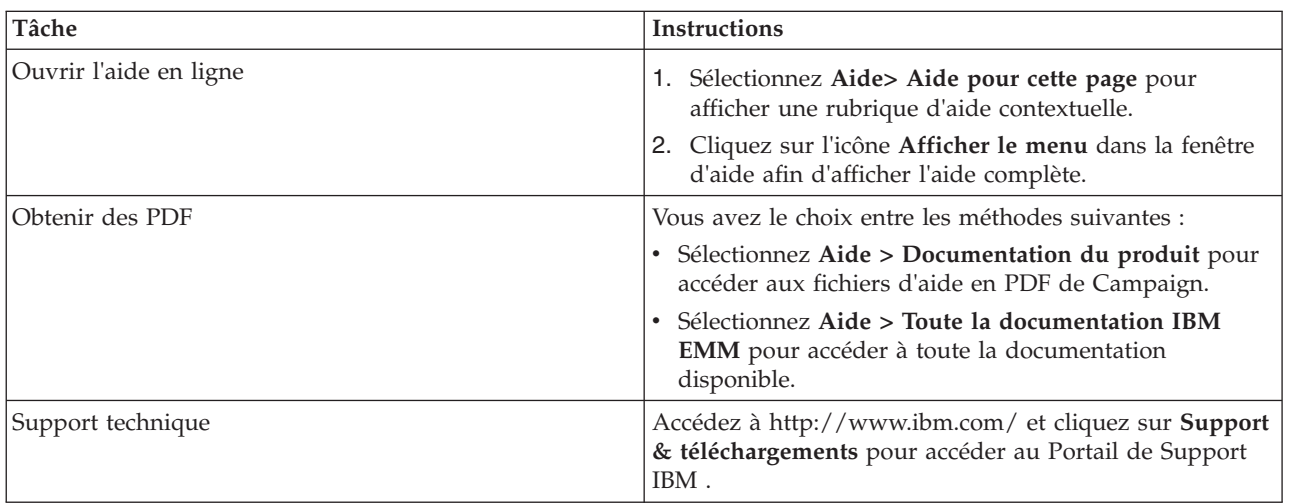

*Tableau 3. Obtenir de l'aide*

### <span id="page-10-0"></span>**Chapitre 2. Planification de l'installation de IBM SPSS Modeler Advantage Marketing Edition**

Lorsque vous planifiez votre installation de IBM SPSS Modeler Advantage Marketing Edition, vous devez vérifier que vous avez configuré votre système correctement et que vous avez configuré votre environnement pour qu'il prenne en charge les défaillances éventuelles.

#### **Composants IBM SPSS Modeler Advantage Marketing Edition**

IBM SPSS Modeler Advantage Marketing Edition comporte les composants suivants :

- IBM Analytical Decision Management including Modeler Advantage
- IBM SPSS Modeler Server Professional (sans Modeler Client)
- IBM SPSS Collaboration and Deployment Services (C&DS)

#### **Conditions préalables**

Avant d'installer ou de mettre à niveau un produit IBM EMM, vous devez vérifier que votre ordinateur respecte toutes les conditions logicielles et matérielles prérequises.

#### **Configuration requise**

Pour connaître la configuration système requise, voir le guide *Environnements logiciels recommandés et configuration minimale requise*.

#### **Configuration requise du domaine de réseau**

Les produits IBM EMM qui sont installés en tant que suite doivent être installés sur le même domaine réseau, afin de se conformer aux restrictions du navigateur, conçues pour limiter les risques de sécurité de script inter-site.

#### **Conditions requises de JVM**

Les applications IBM EMM d'une suite doivent être déployés sur une machine virtuelle Java™ (JVM) dédiée. Les produits IBM EMM personnalisent la machine virtuelle Java utilisée par le serveur d'application Web. Si vous rencontrez des erreurs liées à JVM, vous devez créer un domaine Oracle WebLogic ou WebSphere qui est dédié aux produits IBM EMM.

#### **Connaissances requises**

Pour installer des produits IBM EMM, vous devez parfaitement maîtriser l'environnement d'installation. Les connaissances requises portent notamment sur les systèmes d'exploitation, les bases de données et les serveurs d'application Web.

#### **Paramètres de navigateur Internet**

Vérifiez que votre navigateur Internet est conforme aux paramètres suivants :

v Le navigateur ne doit pas mettre les pages en mémoire cache.

v Le navigateur ne doit pas bloquer les fenêtres en incrustation.

#### **Droits d'accès**

Vérifiez que vous disposez des droits de réseau suivants pour effectuer les tâches d'installation :

v Accès en mode administration à toutes les bases de données nécessaires.

**Remarque :** L'administrateur doit disposer des droits CREATE, SELECT, INSERT, UPDATE, DELETE et DROP à la fois sur les tables et sur les vues.

- v Accès en lecture et en écriture sur le répertoire associé, ainsi que ses sous-répertoires pour le compte de système d'exploitation que vous utilisez pour exécuter le serveur d'applications Web et les composants IBM EMM
- v Droits d'accès en écriture sur tous les fichiers que vous devez éditer
- v Droits d'accès en écriture sur tous les répertoires dans lesquels vous devez enregistrer un fichier, comme le répertoire d'installation et le répertoire de sauvegarde si vous procédez à une mise à niveau
- v Droits d'accès en lecture/écriture/exécution appropriés pour exécuter le programme d'installation

Vérifiez que vous disposez d'un mot de passe d'administration pour votre serveur d'applications Web.

Sous UNIX, tous les fichiers du programme d'installation des produits IBM doivent être accessibles en mode complet, par exemple, rwxr-xr-x.

#### **Variable d'environnement JAVA\_HOME**

Si une variable d'environnement **JAVA\_HOME** est définie sur l'ordinateur où vous installez un produit IBM EMM, vérifiez que la variable pointe vers une version prise en charge de JRE. Pour connaître la configuration système requise, voir le guide *Environnements logiciels recommandés et configuration minimale requise*.

Vérifiez que la variable d'environnement **JAVA\_HOME** pointe vers JRE 1.6. Si la variable d'environnement **JAVA\_HOME** pointe vers un environnement d'exécution Java incorrect, vous devez effacer la variable **JAVA\_HOME** avant d'exécuter les programmes d'installation d'IBM EMM.

Vous pouvez effacer la variable d'environnement **JAVA\_HOME** en utilisant l'une des méthodes suivantes :

- v Windows : Dans une fenêtre de commande, entrez **set JAVA\_HOME=** (laissez vide) et appuyez sur Entrée.
- v UNIX : Dans le terminal, entrez **export JAVA\_HOME=** (laissez vide) et appuyez sur Entrée.

**export JAVA\_HOME =** (laissez vide)

Une fois la définition de la variable d'environnement effacée, les programmes d'installation IBM EMM utilisent l'environnement JRE qui s'y trouve. Vous pouvez réinitialiser la variable d'environnement une fois l'installation terminée.

### <span id="page-12-0"></span>**Chapitre 3. Installation d'IBM SPSS Modeler Advantage Marketing Edition**

Vous devez exécuter le programme d'installation IBM EMM pour lancer l'installation de IBM SPSS Modeler Advantage Marketing Edition. Le programme d'installation de IBM EMM lance le programme d'installation de IBM SPSS Modeler Advantage Marketing Edition pendant le processus d'installation. Assurez-vous que le programme d'installation de IBM EMM et celui du produit sont sauvegardés au même emplacement.

Chaque fois que vous exécutez le programme d'installation de IBM EMM Suite, vous devez d'abord saisir les informations de connexion à la base de données des tables système de Marketing Platform : Lorsque le programme d'installation de IBM SPSS Modeler Advantage Marketing Edition est lancé, vous devez entrer les informations requises pour IBM SPSS Modeler Advantage Marketing Edition.

**Remarque :** Le programme d'installation de IBM EMM requiert des informations sur Marketing Platform. Toutefois, IBM SPSS Modeler Advantage Marketing Edition ne requiert pas l'installation de Marketing Platform.

**Important :** Avant d'installer IBM SPSS Modeler Advantage Marketing Edition, assurez-vous que l'espace temporaire disponible sur l'ordinateur où vous installez IBM SPSS Modeler Advantage Marketing Edition est équivalent à trois fois la taille des programmes d'installation IBM SPSS Modeler Advantage Marketing Edition.

Pour plus d'informations sur l'installation de IBM SPSS Modeler Advantage Marketing Edition sur un environnement en cluster, voir la section "Cluster Configuration" dans le document *IBM SPSS Collaboration and Deployment Services (C&DS) Guide*.

#### **Fichiers d'installation**

Les fichiers d'installation sont nommés d'après la version du produit et du système d'exploitation sur lequel ils doivent être installés, à l'exception de UNIX. Pour UNIX, différents fichiers d'installation existent pour le mode X Window System et le mode console.

Le tableau suivant affiche des exemples des fichiers d'installation nommés conformément à la version de produit et au système d'exploitation :

| Système d'exploitation       | Fichier d'installation                                                                                                    |
|------------------------------|----------------------------------------------------------------------------------------------------|
| UNIX : mode système X-Window | Produit_N.N.N.N_solaris64.bin où Produit<br>est le nom de votre produit et N.N.N.N est<br>le numéro de version de votre produit.                                                                                           |
| UNIX : mode console          | Produit N.N.N.N.bin, où Produit est le nom<br>de votre produit et N.N.N.N est le numéro<br>de version de votre produit. Ce fichier peut<br>être utilisé pour l'installation sur tous les<br>systèmes d'exploitation UNIXs. |

*Tableau 4. Fichiers d'installation*

### <span id="page-13-0"></span>**Installation d'IBM SPSS Modeler Advantage Marketing Edition en mode interface graphique**

Sous Windows, utilisez le mode interface graphique pour installer IBM SPSS Modeler Advantage Marketing Edition. Sous UNIX, utilisez le mode système X-Window pour installer IBM SPSS Modeler Advantage Marketing Edition.

Vérifiez que le programme d'installation d'IBM EMM et les programmes d'installation de IBM SPSS Modeler Advantage Marketing Edition figurent dans le même répertoire sur l'ordinateur où vous souhaitez installer IBM SPSS Modeler Advantage Marketing Edition.

Avant d'installer IBM SPSS Modeler Advantage Marketing Edition, vérifiez que vous avez configuré les éléments suivants :

- v Un profil de serveur d'applications
- v Un schéma de base de données

Pour plus d'informations sur la configuration de serveur d'applications, voir la section "Configuration" dans le document *IBM SPSS Collaboration and Deployment Services (C&DS) Guide*.

Exécutez les opérations suivantes pour installer IBM SPSS Modeler Advantage Marketing Edition dans le mode interface graphique :

- 1. Accédez au dossier dans lequel vous avez sauvegardé le programme d'installation d'IBM EMM et cliquez deux fois sur le programme d'installation pour le démarrer.
- 2. Cliquez sur **OK** sur le premier écran pour afficher la fenêtre Introduction.
- 3. Suivez les instructions du programme d'installation puis cliquez sur **Suivant**. Utilisez les informations contenues dans le tableau suivant pour exécuter les actions appropriées dans chaque fenêtre du programme d'installation d'EMM :

| Fenêtre      | Description                                                                                                    |
|--------------|----------------------------------------------------------------------------------------------------|
| Introduction | Il s'agit de la première fenêtre du<br>programme d'installation de la suite IBM<br>EMM. Vous pouvez ouvrir les guides<br>d'installation et de mise à niveau de IBM<br>SPSS Modeler Advantage Marketing Edition<br>depuis cette fenêtre.<br>Cliquez sur <b>Suivant</b> pour accéder à la<br>fenêtre suivante. |

*Tableau 5. Mode interface graphique du programme d'installation d'IBM EMM*

| Fenêtre                              | Description                                                                                                    |
|--------------------------------------|----------------------------------------------------------------------------------------------------|
| Destination des fichiers de réponses | Cochez la case Générer le fichier de<br>réponses si vous souhaitez générer des<br>fichiers de réponses pour votre produit. Les<br>fichiers de réponse contiennent les<br>informations nécessaires pour l'installation<br>de votre produit. Vous pouvez utiliser des<br>fichiers de réponses pour effectuer une<br>installation automatique de votre produit.<br>Cliquez sur Sélectionner pour rechercher un<br>emplacement approprié afin de stocker les<br>fichiers de réponse. |
|                                      | Cliquez sur Suivant pour accéder à la<br>fenêtre suivante.                                                                                                    |
| Produits IBM EMM                     | Dans la liste des produits à installer,<br>sélectionnez Personnalisé pour sélectionner<br>les produits que vous souhaitez installer.<br>Dans la zone d'ensemble d'installation,<br>vous pouvez voir tous les produits dont les<br>fichiers d'installation se trouvent dans le<br>même répertoire sur votre ordinateur.<br>Dans la zone Description, vous pouvez                                                                                                    |
|                                      | afficher la description de chaque produit que<br>vous sélectionnez dans la zone des <b>produits</b><br>à installer.<br>Cliquez sur Suivant pour accéder à la<br>fenêtre suivante.                                                                                                    |
| Répertoire d'installation            | Cliquez sur Choisir pour accéder au<br>répertoire dans lequel vous souhaitez<br>installer IBM EMM.<br>Cliquez sur Suivant pour accéder à la<br>fenêtre suivante.                                                                                                    |
| Sélection du serveur d'applications  | Sélectionnez l'un des serveurs d'applications<br>suivants pour l'installation :<br>• IBM WebSphere<br>• Oracle WebLogic<br>Cliquez sur Suivant pour accéder à la<br>fenêtre suivante.                                                                                                    |
| Type de la base de données Platform  | Sélectionnez le type de base de données<br>Marketing Platform approprié.<br>Cliquez sur Suivant pour accéder à la<br>fenêtre suivante.                                                                                                    |

*Tableau 5. Mode interface graphique du programme d'installation d'IBM EMM (suite)*

| Fenêtre                                            | Description                                                                                                    |
|----------------------------------------------------|----------------------------------------------------------------------------------------------------|
| Connexion à la base de données Platform            | Entrez les informations suivantes sur votre<br>base de données :                                                                                                    |
|                                                    | · Nom de l'hôte de base de données                                                                                                    |
|                                                    | Port de la base de données                                                                                                    |
|                                                    | · ID système (SID) ou nom de la base de<br>données                                                                                                    |
|                                                    | · Nom d'utilisateur de la base de données                                                                                                    |
|                                                    | • Mot de passe de la base de données                                                                                                    |
|                                                    | Cliquez sur <b>Suivant</b> pour accéder à la<br>fenêtre suivante.<br>Important : Si les produits IBM EMM sont<br>installés dans un environnement<br>décentralisé, vous devez indiquer le nom de<br>machine au lieu de l'adresse IP dans<br>l'adresse URL de navigation pour toutes les<br>applications de la suite. |
| Connexion à la base de données Platform<br>(suite) | Vérifiez et confirmez les informations<br>relatives à la connexion JDBC.                                                                                                    |
|                                                    | Cliquez sur Suivant pour accéder à la<br>fenêtre suivante.                                                                                                    |
| Récapitulatif de préinstallation                   | Vérifiez et confirmez les valeurs que vous<br>avez saisies au cours de la procédure<br>d'installation.                                                                                                    |
|                                                    | Cliquez sur Installer pour démarrer le<br>processus d'installation.                                                                                                    |

*Tableau 5. Mode interface graphique du programme d'installation d'IBM EMM (suite)*

4. Le programme d'installation d'IBM SPSS Modeler Advantage Marketing Edition démarre. Utilisez les informations contenues dans le tableau suivant pour naviguer dans le programme d'installation d'IBM SPSS Modeler Advantage Marketing Edition :

*Tableau 6. Interface utilisateur graphique du programme d'installation d'IBM SPSS Modeler Advantage Marketing Edition*

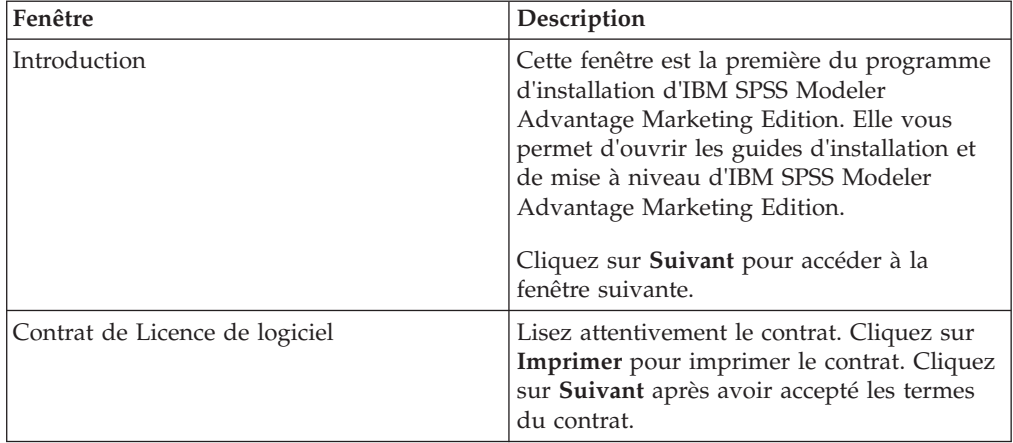

| Fenêtre                                       | Description                                                                                                    |
|-----------------------------------------------|----------------------------------------------------------------------------------------------------|
| Composants d'IBM SPSS MA Marketing<br>Edition | Sélectionnez les composants que vous<br>souhaitez installer. Vous pouvez sélectionner<br>un ou plusieurs composants dans la liste<br>suivante :                                                                                                    |
|                                               | SPSS Collaboration and Deployment<br>Services (CnDS).                                                                                                    |
|                                               | Cochez les cases Installation du serveur<br>SPSS C&DS et Configuration du serveur<br>SPSS C&DS pour que l'outil SPSS C&DS<br>installe et configure C&DS en même<br>temps.                                                                                                    |
|                                               | Si vous souhaitez configurer SPSS C&DS<br>plus tard, ne cochez pas la case<br>Configuration du serveur SPSS C&DS.                                                                                                    |
|                                               | SPSS Modeler Server                                                                                                    |
|                                               | • SPSS Decision Management                                                                                                    |
|                                               | Cliquez sur Suivant pour accéder à la<br>fenêtre suivante.                                                                                                    |
| Répertoire d'installation                     | Cliquez sur Sélectionner pour rechercher le<br>répertoire dans lequel vous installerez IBM<br>SPSS Modeler Advantage Marketing Edition.                                                                                                    |
|                                               | Cliquez sur Suivant pour accéder à la<br>fenêtre suivante.                                                                                                    |
| Récapitulatif de préinstallation              | Vérifiez et confirmez les valeurs que vous<br>avez saisies au cours de la procédure<br>d'installation.                                                                                                    |
|                                               | Cliquez sur Installer pour démarrer le<br>processus d'installation.                                                                                                    |
|                                               | Vous pouvez voir la progression de<br>l'installation dans la fenêtre Installation<br>d'IBM SPSS MA Marketing Edition. Pendant<br>l'installation d'IBM SPSS Modeler Server,<br>l'utilitaire IBM SPSS Collaboration and<br>Deployment Services Configuration Tool<br>(outil de configuration C&DS) s'affiche à<br>l'écran. |

*Tableau 6. Interface utilisateur graphique du programme d'installation d'IBM SPSS Modeler Advantage Marketing Edition (suite)*

5. Utilisez les informations contenues dans le tableau suivant pour naviguer dans la fenêtre d'IBM SPSS Collaboration and Deployment Services Configuration Tool :

*Tableau 7. Interface graphique d'IBM SPSS Collaboration and Deployment Services Configuration Tool*

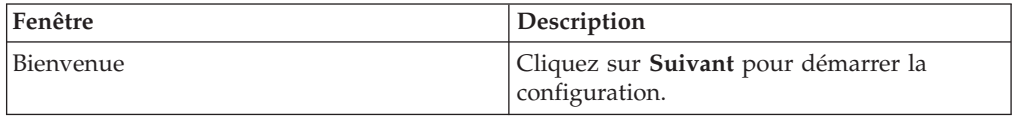

| Fenêtre                | Description                                                                                                    |
|------------------------|----------------------------------------------------------------------------------------------------|
| Serveur d'applications | Sélectionnez l'un des serveurs d'applications<br>suivants :                                                                                                    |
|                        | • IBM WebSphere                                                                                                    |
|                        | • Oracle WebLogic                                                                                                    |
|                        | • IBoss                                                                                                    |
|                        | Important : Ne sélectionnez pas JBoss car<br>IBM ne prend pas en charge l'installation de<br>IBM SPSS Modeler Advantage Marketing<br>Edition à l'aide de JBoss. |
|                        | Entrez les informations appropriées pour<br>votre serveur d'applications.                                                                                       |
|                        | Cliquez sur Suivant pour accéder à la<br>fenêtre suivante.                                                                                                    |
| Base de données        | Dans la zone Type de base de données,<br>sélectionnez le type de votre base de<br>données.                                                                      |
|                        | Entrez les informations suivantes dans les<br>zones correspondantes :                                                                                           |
|                        | Nom d'hôte                                                                                                    |
|                        | Port                                                                                                    |
|                        | Nom de la base de données                                                                                                    |
|                        | Nom d'utilisateur                                                                                                    |
|                        | Mot de passe                                                                                                    |
|                        | Cliquez sur Suivant pour accéder à la<br>fenêtre suivante.                                                                                                    |
| Données existantes     | Si la base de données contient déjà des<br>données, effectuez l'une des actions<br>suivantes en cochant la case<br>correspondante :                             |
|                        | Préserver les données existantes                                                                                                    |
|                        | • Effacer les données existantes                                                                                                    |
|                        | Cliquez sur Suivant pour accéder à la<br>fenêtre suivante.                                                                                                    |

*Tableau 7. Interface graphique d'IBM SPSS Collaboration and Deployment Services Configuration Tool (suite)*

| Fenêtre                           | Description                                                                                                    |
|-----------------------------------|----------------------------------------------------------------------------------------------------|
| Chiffrement                       | Affectez un mot de passe pour votre<br>machine virtuelle Java™ (JVM) ou cochez la<br>case Réutiliser le fichier de clés existant<br>pour utiliser un fichier de clés existant. Si<br>vous cochez la case Réutiliser le fichier de<br>clés existant, dans la zone Chemin du<br>fichier de clés, vous devez rechercher et<br>sélectionner le fichier de clés. |
|                                   | Pour plus d'informations sur le fichier de<br>clés, voir la section "Configuration" du<br>chapitre "Installation" dans le document IBM<br>SPSS Collaboration and Deployment Services<br>(C&DS) Guide.                                                                                                    |
|                                   | Cliquez sur Suivant pour accéder à la<br>fenêtre suivante.                                                                                                    |
| Administrateur de référentiel     | Entrez le mot de passe de l'administrateur<br>du référentiel.                                                                                                    |
|                                   | Pour plus d'informations sur<br>l'administrateur, voir la section<br>"Configuration" du chapitre "Installation"<br>dans le document IBM SPSS Collaboration<br>and Deployment Services (C&DS) Guide.                                                                                                    |
|                                   | Cliquez sur Suivant pour accéder à la<br>fenêtre suivante.                                                                                                    |
| Mode de déploiement               | Sélectionnez le bouton d'option<br>Automatique.                                                                                                    |
|                                   | Cliquez sur Suivant pour accéder à la<br>fenêtre suivante.                                                                                                    |
| Récapitulatif de la configuration | Vérifiez les valeurs que vous avez<br>sélectionnées.                                                                                                    |
|                                   | Cliquez sur <b>Configurer</b> pour démarrer le<br>déploiement et la configuration.                                                                                                    |
|                                   | Le processus de déploiement et de<br>configuration peut demander plusieurs<br>minutes. Une fois achevés le déploiement et<br>la configuration, la fenêtre Installation<br>terminée apparaît dans le programme<br>d'installation d'IBM SPSS Modeler<br>Advantage Marketing Edition.                                                                          |
| Configuration terminée            | Cliquez sur Terminer pour quitter IBM SPSS<br>Collaboration and Deployment Services<br>Configuration Tool.                                                                                                    |

*Tableau 7. Interface graphique d'IBM SPSS Collaboration and Deployment Services Configuration Tool (suite)*

6. Dans la fenêtre du Récapitulatif de l'installation des composants SPSS, cliquez sur **Terminé** pour quitter le programme d'installation d'IBM SPSS Modeler Advantage Marketing Edition et revenir au programme d'installation d'EMM.

7. Suivez les instructions du programme d'installation d'EMM pour terminer l'installation d'IBM SPSS Modeler Advantage Marketing Edition. Utilisez les informations contenues dans le tableau suivant pour prendre les mesures appropriées sur chaque fenêtre du programme d'installation d'IBM EMM.

| Fenêtre                        | Description                                                                                                    |
|--------------------------------|----------------------------------------------------------------------------------------------------|
| Fichier EAR de déploiement     | Indiquez si vous souhaitez créer un fichier<br>d'archive d'entreprise (EAR) pour déployer<br>vos produits IBM EMM.                                            |
|                                | Cliquez sur Suivant pour accéder à la<br>fenêtre suivante.                                                                                                    |
| Fichier EAR du package         | Vous pouvez voir cette fenêtre si vous<br>sélectionnez Créer un fichier EAR pour le<br>déploiement dans la fenêtre Fichier EAR de<br>déploiement.             |
|                                | Sélectionnez les applications à inclure dans<br>le fichier EAR.                                                                                               |
| Détails du fichier EAR         | Entrez les informations suivantes pour votre<br>fichier EAR:                                                                                                  |
|                                | • Identifiant de l'application d'entreprise                                                                                                    |
|                                | • Nom d'affichage                                                                                                    |
|                                | Description                                                                                                    |
|                                | Chemin du fichier EAR                                                                                                    |
| Détails du fichier EAR (suite) | Sélectionnez Oui ou Non pour créer un<br>autre fichier EAR. Si vous sélectionnez Oui,<br>vous devez entrer les détails requis pour le<br>nouveau fichier EAR. |
|                                | Cliquez sur <b>Suivant</b> pour terminer<br>l'installation de votre produit.                                                                                  |
| Fichier EAR de déploiement     | Indiquez si vous souhaitez créer un autre<br>fichier EAR pour déployer vos produits IBM<br>EMM.                                                               |
|                                | Cliquez sur Suivant pour accéder à la<br>fenêtre suivante.                                                                                                    |
| Installation terminée          | Cette fenêtre indique les emplacements des<br>fichiers journaux créés pendant l'installation.                                                                 |
|                                | Cliquez sur Précédent si vous souhaitez<br>modifier les propriétés de l'installation.                                                                         |
|                                | Cliquez sur Terminé pour fermer le<br>programme d'installation d'IBM EMM.                                                                                     |

*Tableau 8. Interface utilisateur graphique du programme d'installation d'EMM*

Pour plus d'informations sur le déploiement manuel de SPSS, voir la section "Manual deployment" dans le chapitre "Installation" du document *IBM SPSS Collaboration and Deployment Services (C&DS) Guide*.

### <span id="page-20-0"></span>**Installation de IBM SPSS Modeler Advantage Marketing Edition en mode console**

Utilisez le mode console pour installer IBM SPSS Modeler Advantage Marketing Edition dans la fenêtre de ligne de commande. Vous pouvez sélectionner diverses options dans la fenêtre de ligne de commande pour effectuer les tâches telles que la sélection des produits à installer, ou celle du répertoire principal pour l'installation.

Avant d'installer IBM SPSS Modeler Advantage Marketing Edition, veillez à avoir configuré les éléments suivants :

- Un profil de serveur d'applications
- v Un schéma de base de données

Pour afficher les écrans du programme d'installation correctement en mode console, configurez votre logiciel de terminal pour prendre en charge codage de caractères UTF-8. Un autre codage de caractères, comme ANSI, n'affiche pas le texte correctement, et certaines informations ne sont pas lisibles.

Effectuez les actions suivantes pour installer IBM SPSS Modeler Advantage Marketing Edition dans la fenêtre de ligne de commande :

- 1. Ouvrez une fenêtre de ligne de commande et accédez au répertoire où vous avez sauvegardé le programme d'installation de IBM EMM et le programme d'installation IBM SPSS Modeler Advantage Marketing Edition.
- 2. Effectuez l'une des opérations suivantes :
	- v Pour Windows, entrez la commande suivante :

*nom\_complet\_programme\_install\_ibm\_emm* **-i console**

Par exemple, **IBM\_EMM\_Installer\_9.1.0.0 -i console**

- v Pour Unix, appelez le fichier *nom\_complet\_programme\_install\_ibm\_emm*.sh. Par exemple : **IBM\_EMM\_Installer\_9.1.0.0.sh**
- 3. Suivez les instructions qui sont affichées dans l'invite de ligne de commande. Utilisez les instructions suivantes lorsque vous devez sélectionner une option dans l'invite de ligne de commande :
	- Les options par défaut sont définies par le symbole [X].
	- v Pour sélectionner ou désélectionner une option, entrez le numéro qui est défini pour l'option, puis appuyez sur Entrée.

Par exemple, supposons que la liste suivante affiche les composants que vous pouvez installer :

- 1 [X] Marketing Platform
- 2 [X] Campaign
- 3 Contact Optimization
- 4 Interaction History

Si vous souhaitez installer Interaction History et ne souhaitez pas installer Campaign, entrez la commande suivante : **2,4**

La liste suivante affiche alors les options que vous avez sélectionnées :

- 1 [X] Marketing Platform
- 2 Campaign
- 3 Contact Optimization
- 4 [X] Interaction History
- <span id="page-21-0"></span>4. Le programme d'installation de IBM EMM lance le programme d'installation IBM SPSS Modeler Advantage Marketing Edition pendant le processus d'installation. Suivez les instructions dans la fenêtre d'invite de commande du programme d'installation de IBM SPSS Modeler Advantage Marketing Edition.
- 5. Lorsque vous avez entré quit dans la fenêtre d'invite de ligne de commande du programme d'installation de IBM SPSS Modeler Advantage Marketing Edition, la fenêtre se ferme. Suivez les instructions dans la fenêtre d'invite de commande du programme d'installation de IBM EMM pour effectuer l'installation de IBM SPSS Modeler Advantage Marketing Edition.

**Remarque :** Si une erreur survient pendant l'installation, un fichier journal est généré. Vous devez quitter le programme d'installation pour afficher le fichier journal.

### **Installation de IBM SPSS Modeler Advantage Marketing Edition en mode silencieux**

Utilisez le mode silencieux (sans opérateur) pour installer IBM SPSS Modeler Advantage Marketing Edition plusieurs fois.

Avant d'installer IBM SPSS Modeler Advantage Marketing Edition, vérifiez que vous avez configuré les éléments suivants :

- Un profil de serveur d'applications
- Un schéma de base de données

Quand vous installez IBM SPSS Modeler Advantage Marketing Edition en mode silencieux, les informations requises pour l'installation sont obtenues à partir de fichiers de réponses. Vous devez créer des fichiers de réponses pour exécuter une installation silencieuse de votre produit. Vous pouvez créer des fichiers de réponses en utilisant une des méthodes suivantes :

- v Vous pouvez utiliser les modèles de fichier de réponse pour créer vos fichiers de réponses. Les modèles de fichier de réponses sont inclus avec les programmes d'installation du produit dans l'archive compressée ResponseFiles. Pour plus d'informations sur les modèles de fichier de réponse, voir [«Exemples de fichiers](#page-22-0) [de réponses», à la page 17.](#page-22-0)
- Vous pouvez exécuter les programmes d'installation du produit dans le mode interface utilisateur graphique (Windows) ou système X-Window (UNIX), ou encore dans le mode console, avant d'installer le produit en mode silencieux. Il est créé un fichier de réponses pour le programme d'installation de la suite IBM EMM et un ou plusieurs fichiers de réponses pour le programme d'installation de votre produit. Les fichiers sont créés dans le répertoire que vous spécifiez.

**Important :** Pour des raisons de sécurité, le programme d'installation n'enregistre pas les mots de passe de base de données dans les fichiers de réponses. Lorsque vous créez des fichiers de réponses, vous devez éditer chaque fichier de réponses pour entrer les mots de passe de base de données. Ouvrez chaque fichier de réponses et recherchez PASSWORD pour identifier l'emplacement dans lequel vous devez effectuer ces modifications.

Lorsque le programme d'installation s'exécute dans le mode silencieux, il recherche les fichiers de réponses dans les répertoires suivants dans l'ordre indiqué :

- Dans le répertoire où réside le programme d'installation de IBM EMM
- v Dans le répertoire de base de l'utilisateur qui installe le produit

<span id="page-22-0"></span>Vérifiez que tous les fichiers de réponses sont dans le même répertoire. Vous pouvez changer le chemin dans lequel les fichiers de réponses sont lus en ajoutant des arguments à la ligne de commande. Par exemple,

**-DUNICA\_REPLAY\_READ\_DIR="myDirPath" -f myDirPath/installer.properties**

Pour Windows, utilisez la commande suivante :

v *nom complet\_programme d'installation\_IBM\_EMM* **-i silent**

Par exemple :

**IBM\_EMM\_Installer\_9.1.0.0\_win.exe -i silent**

Pour Unix ou Linux, utilisez la commande suivante :

v *nom complet\_programme d'installation\_IBM\_EMM\_système d'exploitation***.bin -i silent**

Par exemple :

**IBM\_EMM\_Installer\_9.1.0\_unix.bin -i silent**

### **Exemples de fichiers de réponses**

Vous devez créer des fichiers de réponses pour configurer une installation en mode silencieux de IBM SPSS Modeler Advantage Marketing Edition. Vous pouvez utiliser des exemples de fichiers de réponses pour créer vos fichiers de réponses. Les exemples de fichiers de réponses sont inclus avec les programmes d'installation dans l'archive ResponseFiles compressée.

Le tableau suivant répertorie les informations sur les exemples de fichiers de réponses.

| Exemple de fichier de réponses                                                                               | Description                                                                                                    |
|----------------------------------------------------------------------------------------------------|----------------------------------------------------------------------------------------------------|
| installer.properties                                                                                         | Exemple de fichier de réponses pour l'outil<br>d'installation principal IBM EMM.                                                                                 |
| installer <i>initiales du produit et numéro</i><br>de version du produit.properties                          | Exemple de fichier de réponses pour l'outil<br>d'installation IBM SPSS Modeler Advantage<br>Marketing Edition.                                                   |
|                                                                                                    | Par exemple,<br>installer ucn.n.n.n.properties est le<br>fichier de réponses du programme<br>d'installation de Campaign, où n.n.n.n est le<br>numéro de version. |
| installer <i>initiales du groupe de</i><br>rapports, initiales du produit et numéro<br>de version.properties | Exemple de fichier de réponses pour le<br>programme d'installation du groupe de<br>rapports.                                                                     |
|                                                                                                    | Par exemple, installer_urpc.properties est<br>le fichier de réponses du programme<br>d'installation du groupe de rapports<br>Campaign.                           |

*Tableau 9. Description d'exemples de fichiers de réponses*

### <span id="page-24-0"></span>**Chapitre 4. Configuration de IBM SPSS Modeler Advantage Marketing Edition après l'installation**

Vous devez installer IBM Deployment Manager après avoir installé IBM SPSS Modeler Advantage Marketing Edition. Utilisez Deployment Manager pour créer des connexions serveur et des définitions de ressource qui activent la fonction de connexion unique entre Marketing Platform et IBM SPSS Modeler Advantage Marketing Edition.

Après avoir installé IBM Deployment Manager, créez les connexions suivantes :

- Connexion à un serveur administré
- v Connexion à un serveur de contenu

**Remarque :** Deployment Manager for IBM SPSS Modeler Advantage Marketing Edition est disponible uniquement sous Windows et non sous UNIX.

#### **Création d'une connexion à un serveur administré**

Utilisez Deployment Manager pour créer une connexion à un serveur administré dans IBM SPSS Modeler Advantage Marketing Edition.

Vous devez installer Deployment Manager avant de créer une connexion à un serveur administré.

Pour créer une connexion à un serveur administré, procédez comme suit :

- 1. Ouvrez Deployment Manager pour SPSS.
- 2. Cliquez sur **File** > **New** > **Administered Server Connection**.
- 3. Dans la zone **Name**, entrez le nom d'une connexion.
- 4. Dans la zone **Server URL**, entrez l'URL de l'ordinateur sur lequel SPSS est déployé. Par exemple, http://usrlnmarcous1.emmlabs.ibm.com:9081

**Important :** Le numéro de port doit être le port http ou https et non le port de console.

5. Cliquez sur **Finish**.

Le nom de la connexion est à présent visible dans la sous-fenêtre de gauche de Deployment Manager.

#### **Création d'une connexion à un serveur de contenu**

Utilisez Deployment Manager pour créer une connexion à un serveur de contenu dans IBM SPSS Modeler Advantage Marketing Edition.

Pour créer une connexion à un serveur de contenu, procédez comme suit :

- 1. Ouvrez Deployment Manager pour SPSS.
- 2. Cliquez sur **File** > **New** > **Content Server Connection**.
- 3. Dans la zone **Name**, entrez le nom d'une connexion.

Le nom de connexion doit être le même que celui que vous avez entré pour la connexion à un serveur administré.

<span id="page-25-0"></span>4. Dans la zone **Server URL**, entrez l'URL de l'ordinateur sur lequel SPSS est déployé.

Par exemple, http://usrlnmarcous1.emmlabs.ibm.com:9081

**Important :** Le numéro de port doit être le port http ou https et non le port de console.

5. Cliquez sur **Finish**.

Le nom de la connexion est à présent visible dans la sous-fenêtre de gauche de Deployment Manager.

#### **Création de définitions de ressource**

Utilisez Deployment Manager pour créer des définitions de ressource dans IBM SPSS Modeler Advantage Marketing Edition.

Pour créer une définition de ressource, procédez comme suit :

- 1. Ouvrez Deployment Manager pour SPSS.
- 2. Dans Deployment Manager, développez **Resource Definitions**. Cliquez avec le bouton droit de la souris sur **Credentials**, puis cliquez sur **New** > **Credentials Definition**.
- 3. Dans la zone **Name**, entrez modeler, puis cliquez sur **Next**.
- 4. Dans les zones **User ID**, **Password** et **Confirm Password**, entrez le nom d'utilisateur et le mot de passe du système d'exploitation.
- 5. Laissez la zone **Security Provider** vide.
- 6. Cliquez sur **Finish**.
- 7. Dans Deployment Manager, développez **Resource Definitions**. Cliquez avec le bouton droit de la souris sur **Servers**, puis cliquez sur **New** > **Server Definition**.
- 8. Dans la zone **Name**, entrez modeler.
- 9. Dans la liste **Types**, sélectionnez **Modeler Server**, puis cliquez sur **Next**.
- 10. Dans la zone **Host**, entrez le nom de l'ordinateur sur lequel SPSS est déployé. Par exemple, usrlnmarcous1.emmlabs.ibm.com
- 11. Dans la zone **Port**, la valeur affichée par défaut est **28053**.

**Important :** Ne modifiez pas la valeur de la zone **Port**.

- 12. Dans **Default Data Path**, entrez / pour UNIX et \ pour Windows.
- 13. Cliquez sur **Finish**.

Après avoir créé les définitions de ressource, redémarrez votre serveur SPSS.

### <span id="page-26-0"></span>**Démarrage du processus de programme d'écoute IBM SPSS Modeler Advantage Marketing Edition dans UNIX**

Si IBM SPSS Modeler Advantage Marketing Edition est installé sur un système Windows, le processus de programme d'écoute Modeler Server démarre automatiquement en tant que service Windows. Toutefois, en environnement UNIX, vous devez démarrer le processus manuellement.

Ouvrez une invite de commande et accédez au répertoire d'installation de SPSS Modeler Server. Exécutez les commandes suivantes pour démarrer et arrêter manuellement IBM SPSS Modeler Server :

- v Pour démarrer le serveur, exécutez : **./modelersrv.sh start**
- v Pour arrêter le serveur, exécutez : **./modelersrv.sh stop**

### <span id="page-28-0"></span>**Chapitre 5. Désinstallation de IBM SPSS Modeler Advantage Marketing Edition**

Exécutez les programmes de désinstallation de IBM SPSS Modeler Advantage Marketing Edition pour désinstaller IBM SPSS Modeler Advantage Marketing Edition. Lorsque vous exécutez les programmes de désinstallation de IBM SPSS Modeler Advantage Marketing Edition, les fichiers créés au moment de la procédure d'installation sont supprimés. Par exemple, les fichiers de configuration, les données de registre du programme d'installation et les données utilisateur sont supprimés de l'ordinateur.

Lorsque vous installez des produits IBM EMM, un programme de désinstallation est inclus dans le répertoire Uninstall\_*Produit*, où *Produit* est le nom de votre produit IBM .

Si vous supprimez manuellement les fichiers de votre répertoire d'installation au lieu d'exécuter le programme de désinstallation, cela peut entraîner une installation incomplète si vous réinstallez ultérieurement un produit IBM au même emplacement. La désinstallation d'un produit ne retire pas sa base de données. Le programme de désinstallation ne retire que les fichiers créés par défaut pendant l'installation. Les fichiers créés ou générés après l'installation ne sont pas supprimés.

**Remarque :** Sur UNIX, utilisez le compte utilisateur ayant servi à installer IBM SPSS Modeler Advantage Marketing Edition pour exécuter le programme de désinstallation.

Pour désinstaller IBM SPSS Modeler Advantage Marketing Edition, exécutez les tâches suivantes :

1. Vérifiez que le programme IBM SPSS Modeler Collaboration and Deployment Service (C&DS) est désinstallé.

Ouvrez Installation Manager et vérifiez que C&DS est désinstallé. Si C&DS n'est pas désinstallé, utilisez IBM Installation Manager pour désinstaller C&DS.

- 2. Pour désinstaller IBM SPSS Modeler Advantage Marketing Edition, exécutez l'une des actions suivantes :
	- v Double-cliquez sur les fichiers des programmes de désinstallation de IBM SPSS Modeler Advantage Marketing Edition qui se trouvent dans le répertoire Uninstall\_*Produit*. Le programme de désinstallation s'exécute dans le mode utilisé lors de l'installation de IBM SPSS Modeler Advantage Marketing Edition.
	- v Dans une fenêtre de ligne de commande, accédez au répertoire contenant le programme de désinstallation puis exécutez la commande suivante pour désinstaller IBM SPSS Modeler Advantage Marketing Edition dans le mode console :

**Uninstall***\_Produit* **-i console**

v Dans une fenêtre de ligne de commande, accédez au répertoire contenant le programme de désinstallation puis exécutez la commande suivante pour désinstaller IBM SPSS Modeler Advantage Marketing Edition dans le mode silencieux :

**Uninstall***\_Produit* **-i silent**

Quand vous désinstallez IBM SPSS Modeler Advantage Marketing Edition en mode silencieux, le processus de désinstallation n'affiche aucune boîte de dialogue pour l'interaction d'utilisateur.

**Remarque :** Si vous ne spécifiez pas d'option pour la désinstallation de IBM SPSS Modeler Advantage Marketing Edition, le programme de désinstallation de IBM SPSS Modeler Advantage Marketing Edition s'exécute dans le mode utilisé lors de l'installation de IBM SPSS Modeler Advantage Marketing Edition.

### <span id="page-30-0"></span>**Avant de contacter le support technique d'IBM**

Si vous rencontrez un problème que vous ne parvenez pas à résoudre en consultant la documentation, le correspondant désigné pour le support technique de votre entreprise peut contacter le support technique d'IBM. Utilisez les instructions de cette section pour garantir la résolution efficace de votre problème.

Si vous n'êtes pas le correspondant désigné pour le support technique dans votre société, contactez l'administrateur IBM pour plus d'informations.

#### **Informations à réunir**

Avant de contacter le support technique d'IBM, rassemblez les informations suivantes :

- v Brève description de la nature du problème rencontré
- v Messages d'erreur détaillés s'affichant lorsque le problème se produit
- v La liste des étapes complètes permettant de reproduire l'erreur.
- v Fichiers journaux, fichiers de session, fichiers de configuration et fichiers de données connexes
- v Les informations sur l'environnement de votre système et de votre produit, que vous pouvez obtenir en procédant comme indiqué dans la section "Informations système".

#### **Informations système**

Lorsque vous appellerez le support technique d'IBM, vous devrez sans doute fournir des informations relatives à votre environnement.

Si le problème rencontré ne vous empêche pas de vous connecter, vous trouverez la plupart de ces informations sur la page A propos de, qui fournit des informations sur les applications IBM installées.

Pour accéder à la page A propos de, sélectionnez **Aide > A propos de**. Si vous ne pouvez pas accéder à la page A propos de, recherchez un fichier version.txt situé dans le répertoire d'installation de votre application.

#### **Informations de contact du support technique d'IBM**

Pour savoir comment contacter le support technique IBM, consultez le site Web de support technique IBM : [\(http://www.ibm.com/support/entry/portal/](http://www.ibm.com/support/entry/portal/open_service_request) [open\\_service\\_request\)](http://www.ibm.com/support/entry/portal/open_service_request).

**Remarque :** Pour entrer une demande de support, vous devez vous connecter avec un compte IBM. Ce compte doit être lié à votre numéro de client IBM. Pour en savoir plus sur l'association de votre compte avec votre numéro client IBM, voir **Ressources de support>Soutien de logiciels autorisés** sur le portail de support.

### <span id="page-32-0"></span>**Remarques**

Le présent document peut contenir des informations ou des références concernant certains produits, logiciels ou services IBM non annoncés dans ce pays. Pour plus de détails, référez-vous aux documents d'annonce disponibles dans votre pays, ou adressez-vous à votre partenaire commercial IBM. Toute référence à un produit, logiciel ou service IBM n'implique pas que seul ce produit, logiciel ou service IBM puisse être utilisé. Tout autre élément fonctionnellement équivalent peut être utilisé, s'il n'enfreint aucun droit d'IBM. Il est de la responsabilité de l'utilisateur d'évaluer et de vérifier lui-même les installations et applications réalisées avec des produits, logiciels ou services non expressément référencés par IBM.

IBM peut détenir des brevets ou des demandes de brevet couvrant les produits mentionnés dans le présent document. La remise de ce document ne vous accorde aucun droit de licence sur ces brevets ou demandes de brevet. Si vous désirez recevoir des informations concernant l'acquisition de licences, veuillez en faire la demande par écrit à l'adresse suivante :

IBM Director of Licensing IBM Corporation North Castle Drive Armonk, NY 10504-1785 U.S.A. Pour le Canada, veuillez adresser votre courrier à :

IBM Director of Commercial Relations IBM Canada Ltd 3600 Steeles Avenue East Markham, Ontario L3R 9Z7 Canada

Les informations sur les licences concernant les produits utilisant un jeu de caractères double octet peuvent être obtenues par écrit à l'adresse suivante :

Intellectual Property Licensing Legal and Intellectual Property Law IBM Japan, Ltd. 19-21, Nihonbashi-Hakozakicho, Chuo-ku Tokyo 103-8510, Japon

Le paragraphe suivant ne s'applique ni au Royaume-Uni, ni dans aucun pays dans lequel il serait contraire aux lois locales. LE PRESENT DOCUMENT EST LIVRE EN L'ETAT SANS AUCUNE GARANTIE EXPLICITE OU IMPLICITE. IBM DECLINE NOTAMMENT TOUTE RESPONSABILITE RELATIVE A CES INFORMATIONS EN CAS DE CONTREFAÇON AINSI QU'EN CAS DE DEFAUT D'APTITUDE A L'EXECUTION D'UN TRAVAIL DONNE. Certaines juridictions n'autorisent pas l'exclusion des garanties implicites, auquel cas l'exclusion ci-dessus ne vous sera pas applicable.

Le présent document peut contenir des inexactitudes ou des coquilles. Ce document est mis à jour périodiquement. Chaque nouvelle édition inclut les mises à jour. IBM peut, à tout moment et sans préavis, changer les produits et logiciels décrits dans ce document.

Les références à des sites Web non IBM sont fournies à titre d'information uniquement et n'impliquent en aucun cas une adhésion aux données qu'ils contiennent. Les éléments figurant sur ces sites Web ne font pas partie des éléments du présent produit IBM et l'utilisation de ces sites relève de votre seule responsabilité.

IBM pourra utiliser ou diffuser, de toute manière qu'elle jugera appropriée et sans aucune obligation de sa part, tout ou partie des informations qui lui seront fournies.

Les licenciés souhaitant obtenir des informations permettant : (i) l'échange des données entre des logiciels créés de façon indépendante et d'autres logiciels (dont celui-ci), et (ii) l'utilisation mutuelle des données ainsi échangées, doivent adresser leur demande à :

IBM Corporation 170 Tracer Lane Waltham, MA 02451 U.S.A.

Ces informations peuvent être soumises à des conditions particulières, prévoyant notamment le paiement d'une redevance.

Le logiciel sous licence décrit dans ce document et tous les éléments sous licence disponibles s'y rapportant sont fournis par IBM conformément aux dispositions du Livret contractuel (LC7), des Conditions internationales d'utilisation de logiciels IBM ou de tout autre accord équivalent.

Les données de performance indiquées dans ce document ont été déterminées dans un environnement contrôlé. Par conséquent, les résultats peuvent varier de manière significative selon l'environnement d'exploitation utilisé. Certaines mesures évaluées sur des systèmes en cours de développement ne sont pas garanties sur tous les systèmes disponibles. En outre, elles peuvent résulter d'extrapolations. Les résultats peuvent donc varier. Il incombe aux utilisateurs de ce document de vérifier si ces données sont applicables à leur environnement d'exploitation.

Les informations concernant des produits non IBM ont été obtenues auprès des fournisseurs de ces produits, par l'intermédiaire d'annonces publiques ou via d'autres sources disponibles. IBM n'a pas testé ces produits et ne peut confirmer l'exactitude de leurs performances ni leur compatibilité. Elle ne peut recevoir aucune réclamation concernant des produits non IBM. Toute question concernant les performances de produits non IBM doit être adressée aux fournisseurs de ces produits.

Toute instruction relative aux intentions d'IBM pour ses opérations à venir est susceptible d'être changée ou annulée sans préavis, et doit être considérée uniquement comme un objectif.

Tous les tarifs indiqués sont les prix de vente actuels suggérés par IBM et sont susceptibles d'être changés sans préavis. Les tarifs appliqués peuvent varier selon les revendeurs.

Le présent document peut contenir des exemples de données et de rapports utilisés couramment dans l'environnement professionnel. Ces exemples mentionnent des noms fictifs d'individus, de sociétés, de marques ou de produits à des fins

illustratives ou explicatives uniquement. Toute ressemblance avec des noms d'individus, de sociétés ou des données réelles serait purement fortuite.

#### LICENCE DE COPYRIGHT :

Le présent guide contient des exemples de programmes d'application en langage source destinés à illustrer les techniques de programmation sur différentes plateformes d'exploitation. Vous avez le droit de copier, de modifier et de distribuer ces exemples de programmes sous quelque forme que ce soit et sans paiement d'aucune redevance à IBM, à des fins de développement, d'utilisation, de vente ou de distribution de programmes d'application conformes aux interfaces de programmation des plateformes pour lesquels ils ont été écrits ou aux interfaces de programmation IBM. Ces exemples de programmes n'ont pas été rigoureusement testés dans toutes les conditions. Par conséquent, IBM ne peut garantir expressément ou implicitement la fiabilité, la maintenabilité ou le fonctionnement de ces programmes. Les exemples de programmes sont fournis en l'état, sans garantie d'aucune sorte. IBM ne pourra en aucun cas être tenue responsable des dommages liés à l'utilisation des exemples de programmes.

Si vous visualisez ces informations en ligne, il se peut que les photographies et illustrations en couleur n'apparaissent pas à l'écran.

#### <span id="page-35-0"></span>**Marques**

IBM, le logo IBM et ibm.com sont des marques d'International Business Machines dans de nombreux pays. Les autres noms de produits et de services peuvent être des marques d'IBM ou d'autres sociétés. La liste actualisée de toutes les marques d'IBM est disponible sur la page Web [«Copyright and trademark information»](http://www.ibm.com/legal/copytrade.shtml) à l'adresse www.ibm.com/legal/copytrade.shtml.

#### **Règles de confidentialité et conditions d'utilisation**

Les Logiciels IBM, y compris les Logiciels sous forme de services ("Offres Logiciels") peuvent utiliser des cookies ou d'autres technologies pour collecter des informations sur l'utilisation des produits, améliorer l'acquis utilisateur, personnaliser les interactions avec celui-ci, ou dans d'autres buts. Un cookie est une donnée qu'un site Web peut envoyer à votre navigateur et qui peut ensuite être stockée sur votre ordinateur sous la forme d'une balise identifiant ce dernier. Bien souvent, aucune information personnelle identifiable n'est collectée par les Offres Logiciels. Si la présente Offre Logiciels utilise des cookies pour collecter des informations personnelles identifiables, des informations spécifiques sur cette utilisation sont fournies ci-dessous.

Selon la configuration déployée, la présente Offre Logiciels peut utiliser des cookies de session et des cookies persistants destinés à collecter le nom et le mot de passe des utilisateurs pour les fonctions de gestion des session et d'authentification, pour faciliter l'utilisation des produits, ou pour d'autres objectifs de suivi de l'utilisation ou fonctionnels. Ces cookies peuvent être désactivés mais leur désactivation élimine également la fonctionnalité qu'ils activent.

Diverses juridictions régulent la collecte d'informations personnelles via les cookies et autres technologies similaires. Si les configurations déployées de cette Offre Logiciels vous permettent, en tant que client, de collecter des informations permettant d'identifier les utilisateurs par l'intermédiaire de cookies ou par d'autres techniques, vous devez solliciter un avis juridique sur la réglementation applicable à ce type de collecte, notamment en termes d'information et de consentement.

IBM demande à ses clients (1) de fournir un lien clair et visible vers les conditions d'utilisation et la politique de protection des renseignements personnels du site Web du Client, ainsi qu'un lien vers la collecte de données et les pratiques d'utilisation d'IBM et du Client, (2) de signaler que les cookies et les images de pistage (clear gifs/web beacons) sont copiés sur l'ordinateur du visiteur par IBM au nom du Client, et de fournir une explication sur l'objectif et l'utilisation de ces technologies, et (3) selon les conditions requises par la loi, d'obtenir le consentement des visiteurs du site Web avant de placer les cookies et les images de pistage déposés par le Client ou par IBM au nom du Client sur leurs machines.

Pour plus d'informations sur l'utilisation à ces fins des différentes technologies, y compris celle des cookies, consultez les Points principaux de la Déclaration IBM de confidentialité sur Internet à l'adresse http://www.ibm.com/privacy/fr/fr et la section "Cookies, pixels espions et autres technologies" de la Déclaration IBM de confidentialité sur Internet à l'adresse : http://www.ibm.com/privacy/details/fr/ fr.

# IBM.